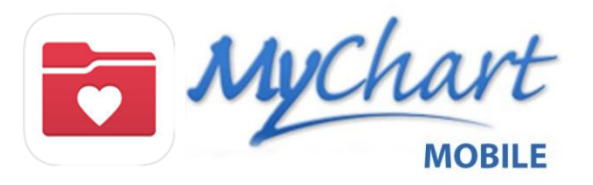

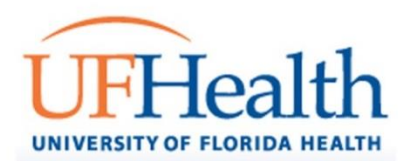

MyChart Mobile gives you access to your lab results, appointment information, current medications, immunization history, and more on your mobile device. It is a free service offered to patients at UF Health Physicians and UF Health Jacksonville Physicians clinics and UF Health hospitals.

With MyChart Mobile you can:

- View your health information
- Stay in touch with your physician
- Manage your appointments
- Access your family's health information

You must first create a MyUFHealth account through your healthcare provider in order to access your information through MyChart Mobile. If you require support accessing your existing account, contact your provider clinic directly about accessing your account through the MyChart Mobile app.

To download the free MyChart Mobile app:

- For iPhone, iPad and iPod touch OR Android device:
- You must use MyChart mobile version 9.3 or higher to log in to the MyChart app.

### **NEW in MyChart Mobile**

- View scanned test results within the MyChart Mobile app. Previously you could only view test result attachments on the MyUFHealth Web site, you can now also view on the mobile app.
- Friends and family access: review the family members to whom you have proxy access to view their MyUFHealth account, and people you have authorized to view your MyUFHealth account. You can send a proxy invite to an adult patient of UF Health, allowing them to link their MyUFHealth account to yours. Patients can send proxy invites or edit existing proxy relationships by going to the **Friends And Family Access** section under Account Settings
- View shared provider notes. You now have the option to view a shared provider note when viewing the past visit.
- View documents. You now have the option to view advance directive documents you've submitted and any attachments sent to your provider.

The first time you sign into your MyUFHealth account via the Web site or the mobile app, you will be prompted to sign up for two-step verification. This is an optional security feature that works as an extra layer of security to help ensure that no one else can sign in to your account, even if they know your password. With two-step verification you will receive a one-time use code via email that you will use to log in to your account. You will be prompted to re-verify every 90 days if using the same browser or mobile device. However, if you use a different one, two-step verification will need to be completed again. You can manage your two-step verification enrollment from the MyChart mobile app by accessing **Account Settings**.

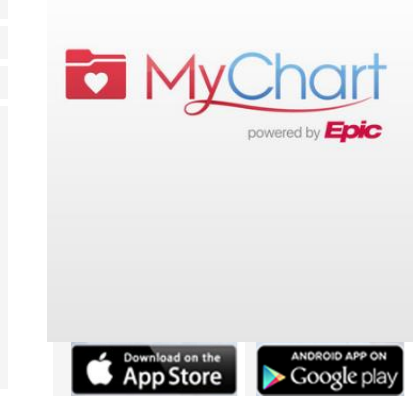

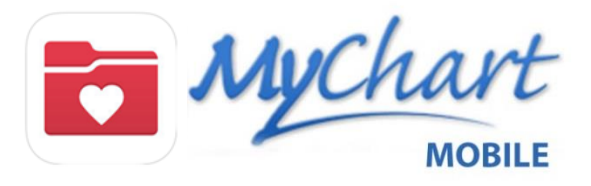

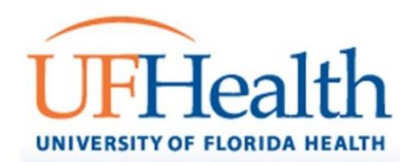

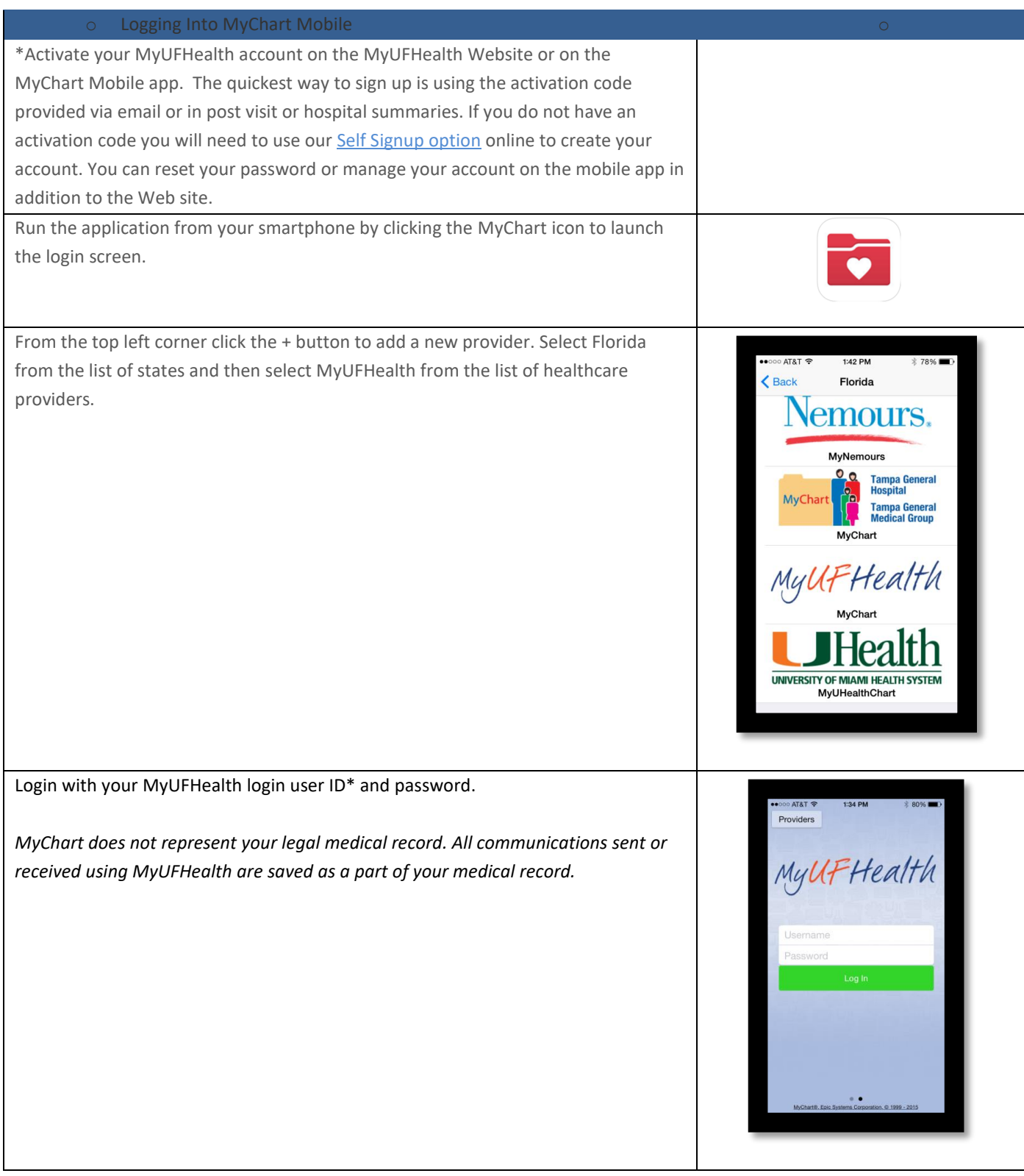

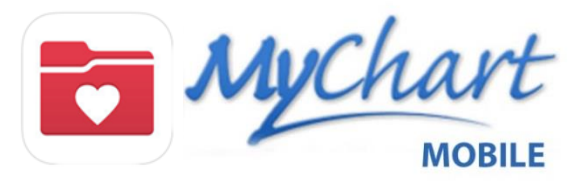

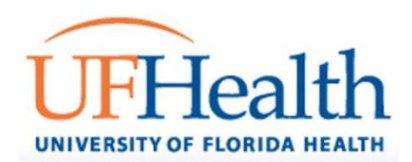

# **MyChart Mobile Homepage & Settings iPhone, iPad, and itouch Android**

Once you successfully login to MyChart mobile, you will automatically be directed to the homepage or main menu. The homepage consists of all the action icons, such as test results, messages, appointments, medications and health summary. You can log out of MyChart mobile at any time in the upper right hand corner.

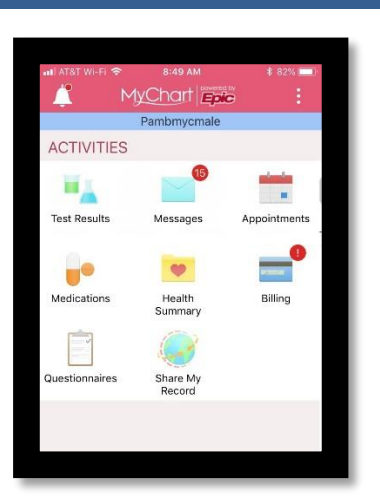

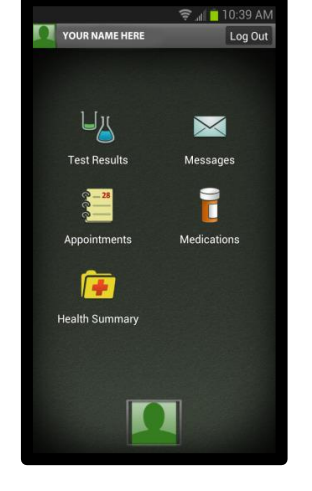

You can customize your MyChart mobile account by changing the layout color and adding a photo, if desired. The screenshots to the right show the default setting for both devices. Modifying these settings is completely optional. To change your profile picture or the color scheme click on the camera icon (for iPhone) or picture icon (for android) located at the bottom of the homepage.

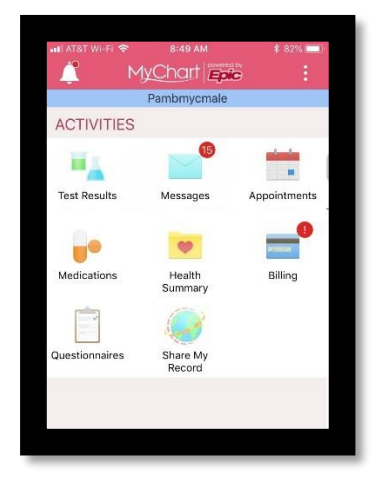

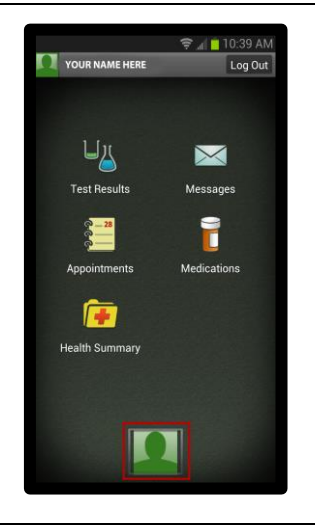

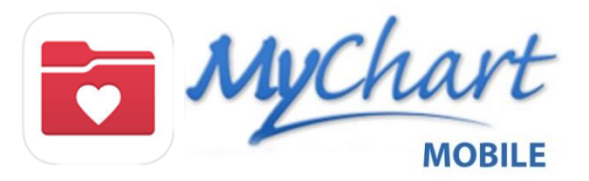

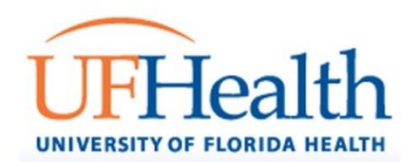

# **Editing/Adding Profile Picture iPhone, iPad, and itouch Android**

From this menu, you may select an existing photo, take a new photo and switch your menu color scheme. Once you have finished adjusting your settings click done to return to the main homepage.

*\*The profile picture displays on only your version of the mobile app, not in the electronic medical record or on the MyUFHealth web version.*

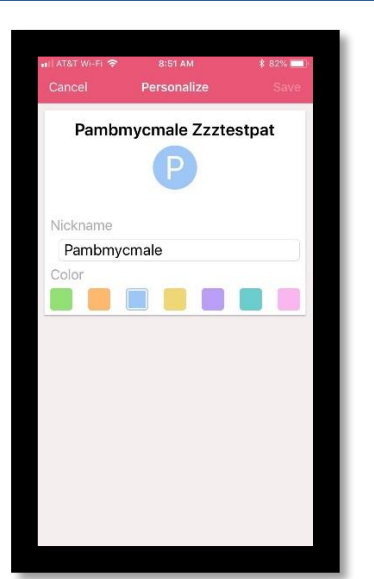

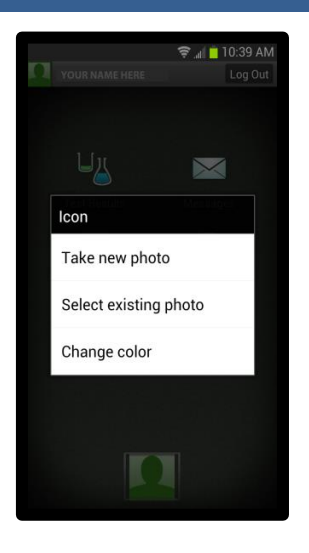

To review lab results, click on the test results action icon. The results available will display by date with most recent on the top. You can click each lab for additional notes, if available.

Results for Imaging and Mammography results can be viewed using MyChart Mobile in addition to the Web version.

## **Test Results iPhone, iPad, and itouch Android**

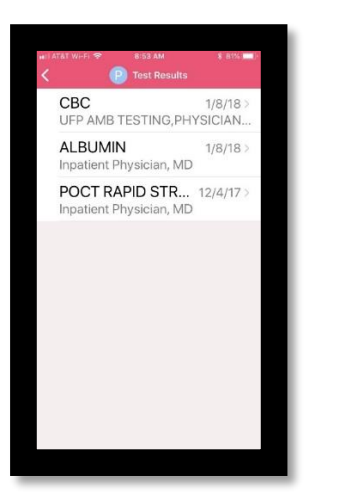

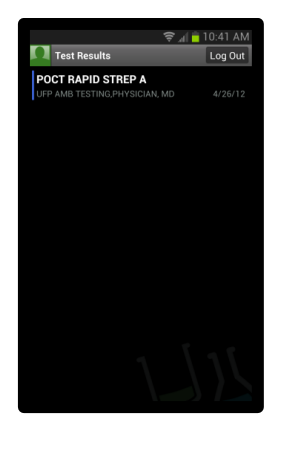

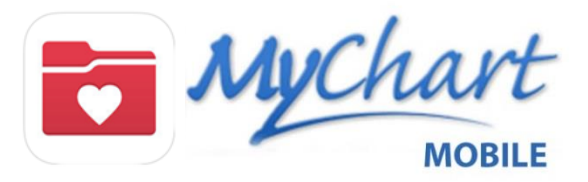

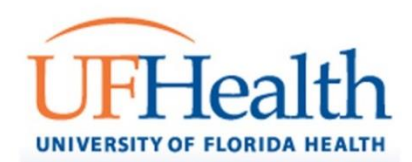

# **Intervalse and incremental controls and incremental controls and its and its and its and its and its and its and its and its and its and its and its and its and its and its and its and its and its and its and its and its**

To review and send a message with a provider, click on the message action icon. If you have any new messages – a red or pink bubble will appear on the messages action icon to indicate the number of new unread messages you have.

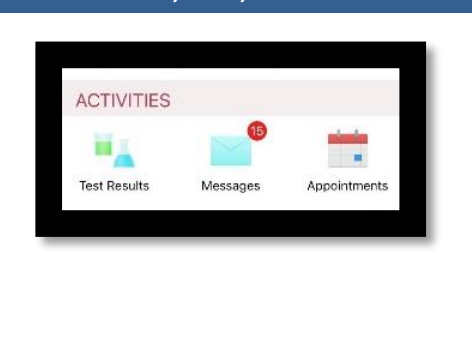

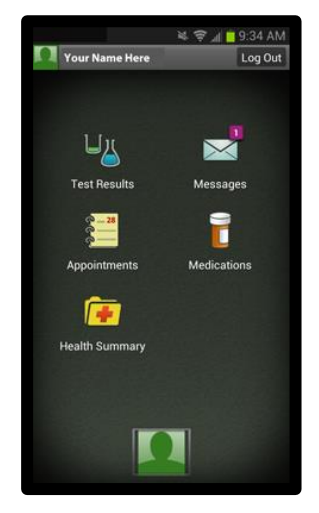

Click on a specific incoming message you would like to review. To respond to a message, click on the arrow icon in the bottom left hand corner.

### **Reviewing a Message iPhone, iPad, and itouch Android**

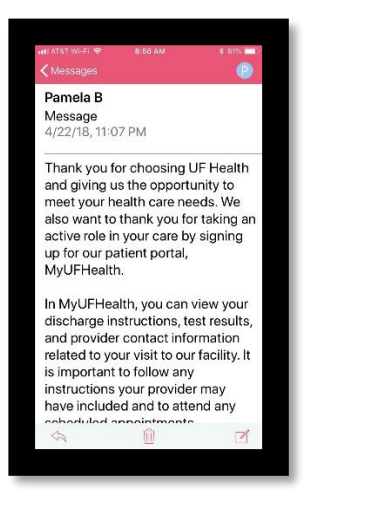

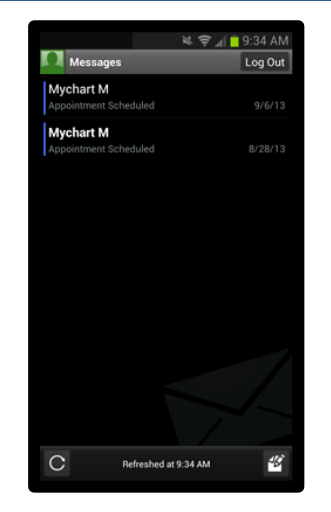

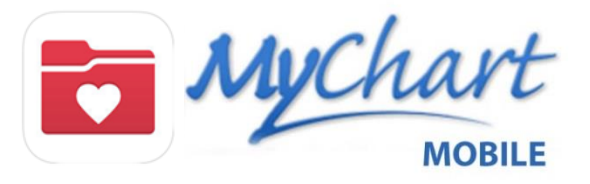

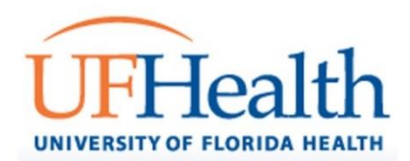

When you click to read an incoming message, additional details will appear. If the message is an automated message, you will not be able to reply to those messages.

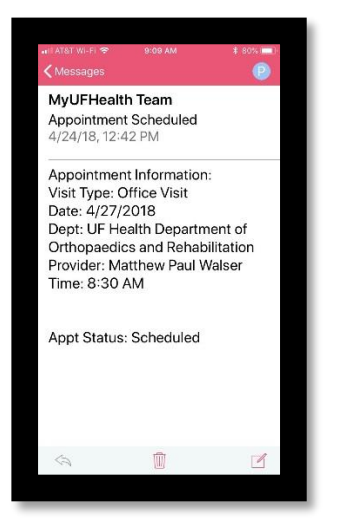

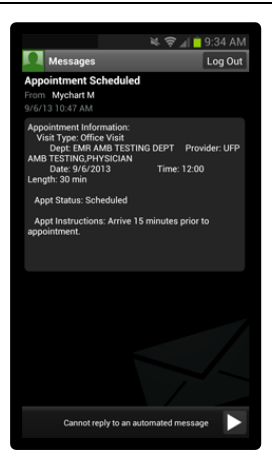

## **Composing a New Message iPhone, iPad, and itouch Android**

Click on the pencil icon to compose a new message. You will select the type of message – Medical Advice (for your provider) or Customer Service (assistance with a bill or using the MyChart Mobile app), then a blank message window will open and your name will automatically appear in the regarding field. You must complete the To: and Subject: fields in order to send your message.

When you send a Medical Advice message select the To: field, a list of your providers will appear to choose from. Select the appropriate provider for your message.

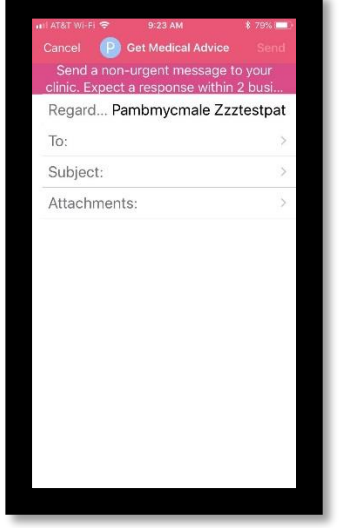

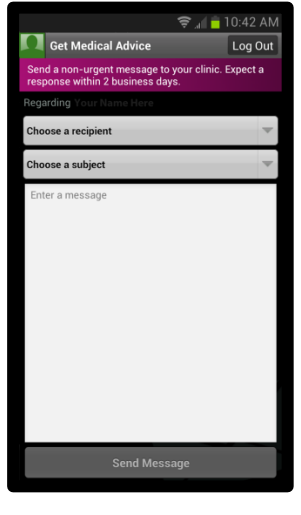

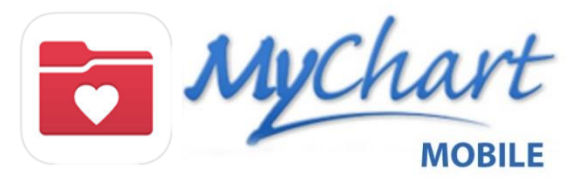

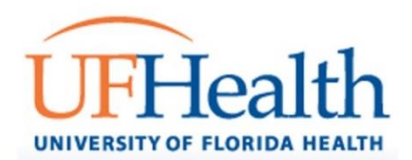

For Medical Advice messages, next click on the subject field. Four options are available for the subject: Non-Urgent medical question, prescription question, test results question, and visit follow-up question. Lastly, in the text below – enter your message and click send. There is a 500 character limit. Expect a response within 2 business days.

When needed, you can attach clinical images or documents to your message. These attachments will become a part of your medical record.

**Please note that MyUFHealth should not be used in urgent situations. Please call 911 if you are experiencing an emergency**.

### **View Upcoming & Past Appointments iPhone, iPad, and itouch Android**

To view upcoming and past appointments, click on the appointments action icon from the homepage.

When viewing an individual appointment you can use

the **Add to Calendar** option to add your

雦 appointment to the calendar application on your mobile device.

When viewing past appointments you will see indicators when shared notes and visit summaries are available.

### **Message Details iPhone, iPad, and itouch Android**

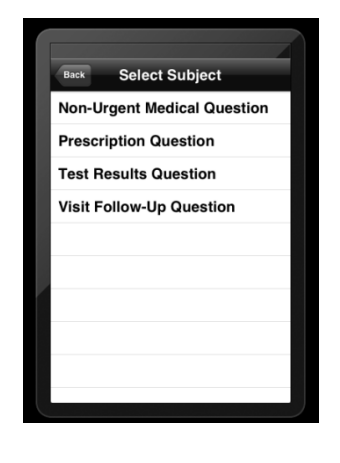

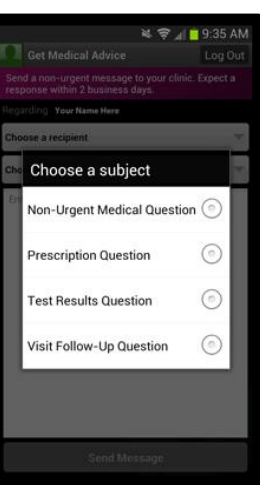

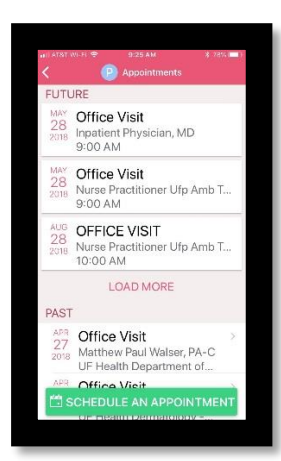

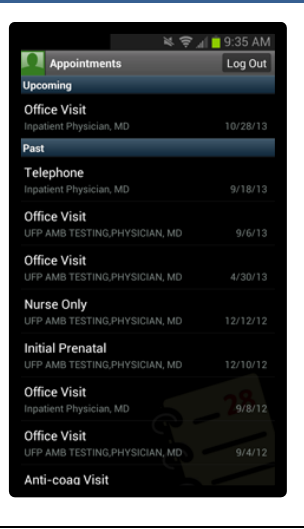

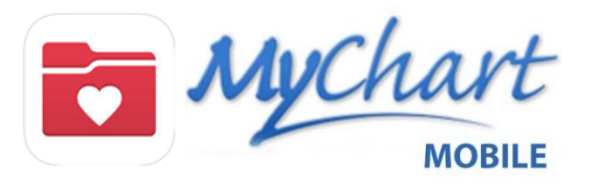

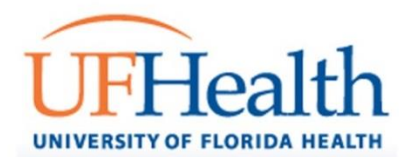

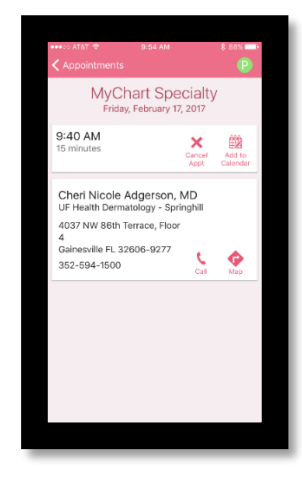

# **Schedule an Appointment iPhone, iPad, and itouch Android**

You can request appointments from the mobile app. When available as an option, you can directly schedule your next return visit appointment. You can select to request/schedule an appointment by selecting the provider you would like to see or the reason for your visit.

- For direct scheduling, after you have selected your appointment day and time, you will add a reason for visit and schedule your appointment. Your appointment will display on your Upcoming Appointments list.
- For appointment requests, you will indicate the provider and location you wish to be seen at and provide a date range of options. Your request will be reviewed and an appointment will be scheduled for you.

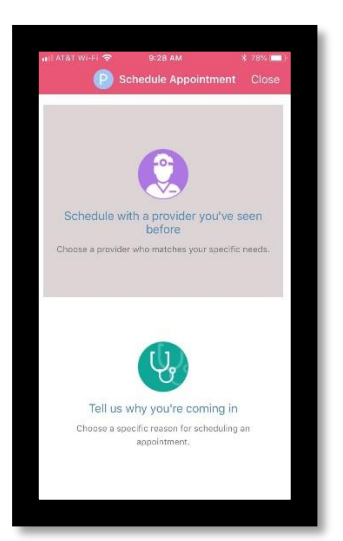

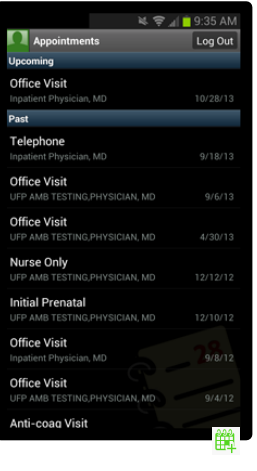

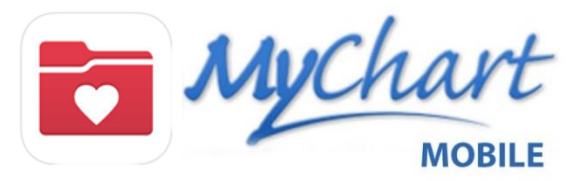

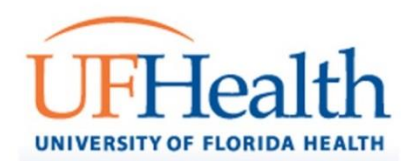

# **Confirm/Cancel Appointment iPhone, iPad, and itouch Android**

If you select an upcoming appointment, you will have several options: cancel/reschedule, eUpdate, and Confirm.

- Click Cancel to cancel or reschedule that specific appointment. *\*If you select cancel, one of two things will happen. If the clinic where your appointment is scheduled is not live on MyUFHealth you will be directed to call the clinic. If not, you will be able to send a message to continue with your cancellation request.*
- Click eUpdate to complete any pre-visit tasks.
- Click Confirm to confirm your appointment. In some clinics, if you confirm your appointment in MYUFHealth you will not receive a reminder call.

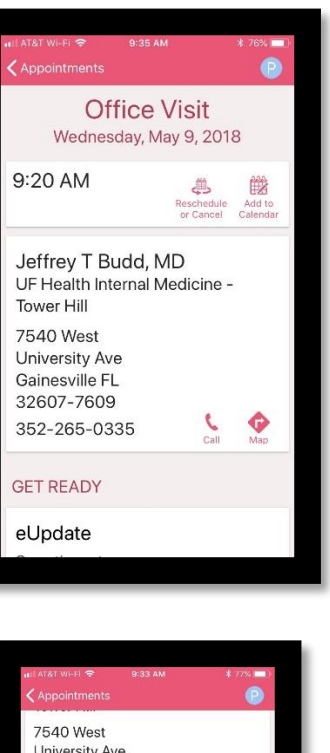

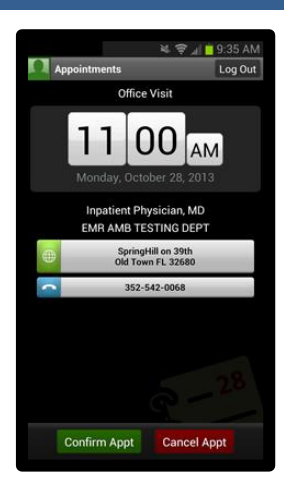

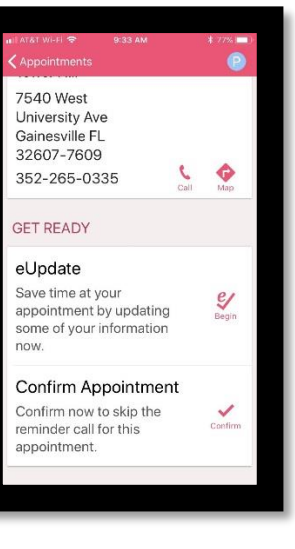

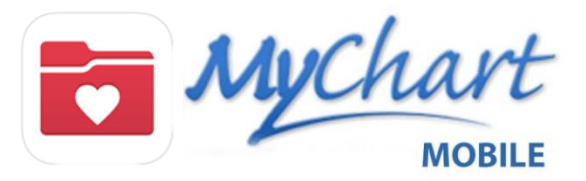

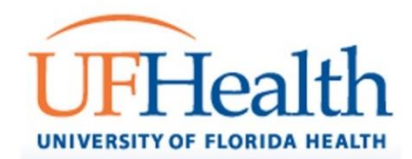

# **eUpdate**

To save time at your next appointment you can use eUpdate to review your demographics, medications, and allergies prior to your visit. You can also complete any questionnaires that may have been assigned to you. You will still need to check-in at the front desk when arriving at the clinic.

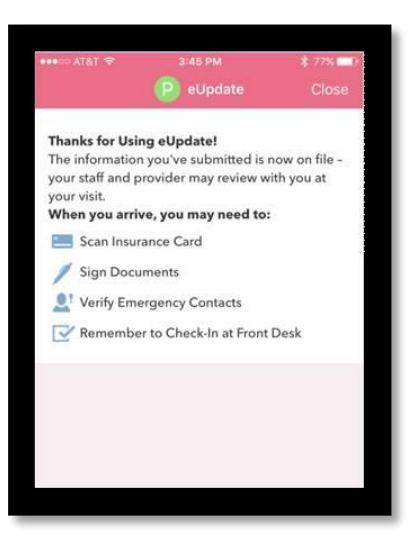

## **Scheduling Tickets**

Clinic staff may send you a scheduling ticket within MyUFHealth. Rather than having to message back and forth with scheduling staff you can schedule your appointment at a time that is most convenient for you. This allows you to select the day and time for your appointment from the available options. You will receive a notification when a scheduling ticket is sent to you. In the MyChart mobile app, after clicking Appointments, and then Schedule An Appointment, any scheduling tickets will display at the top of the page. Click **Schedule Now** to begin scheduling.

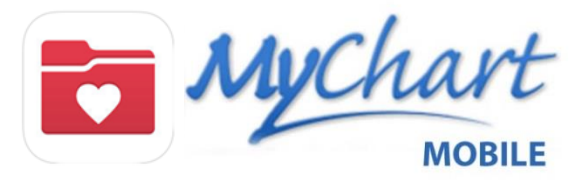

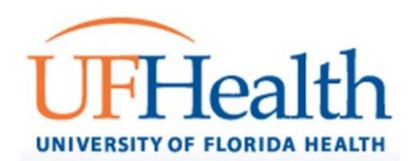

To view your active medications, click on the medications action icon from the homepage. A list of your current medications will appear.

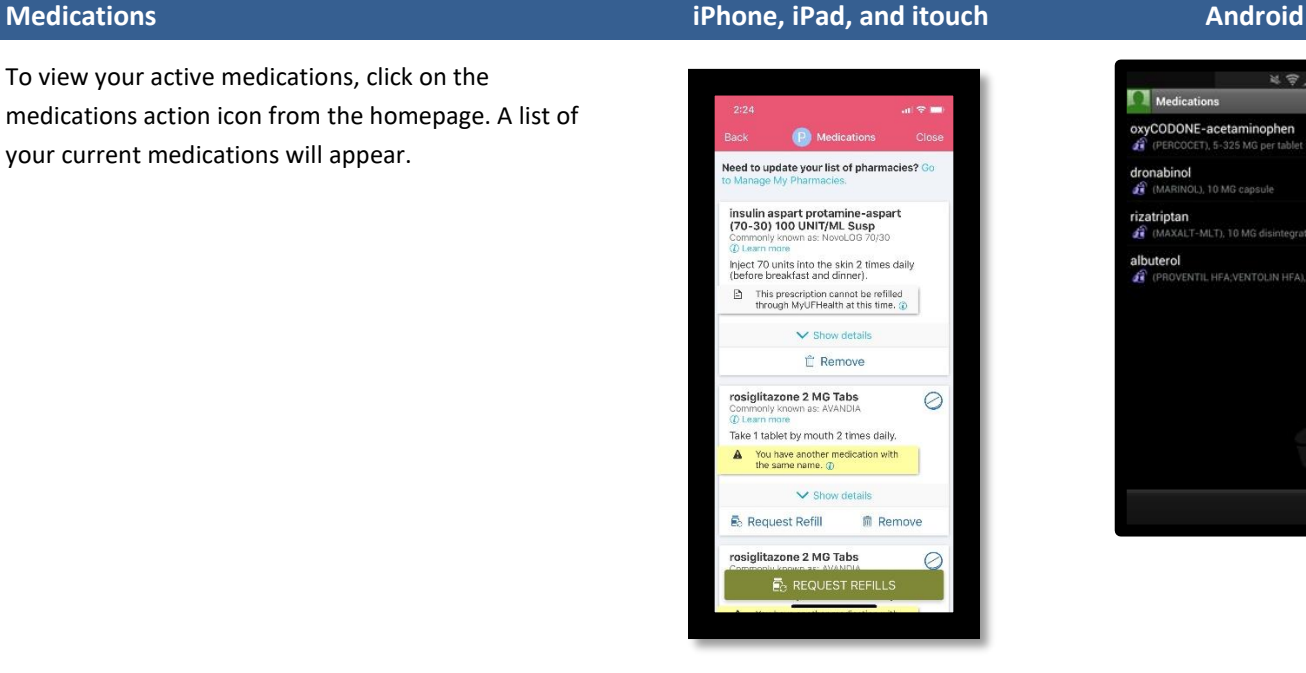

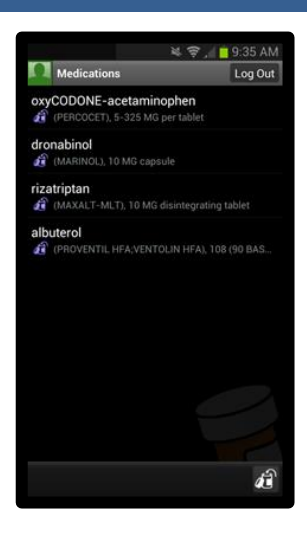

To view additional details on your medication, which include dose and dispense directions, click on the medication you would like to view. To request a new prescription for the selected medication, click on the Request a Renewal button. If you have remaining refills on your prescription, you will need to contact your pharmacy to request a refill.

### **Request an Rx Renewal iPhone, iPad, and itouch Android**

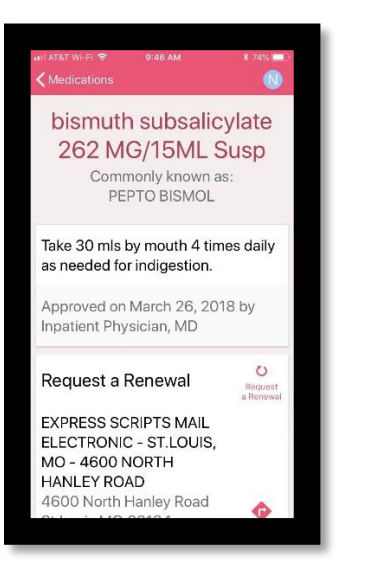

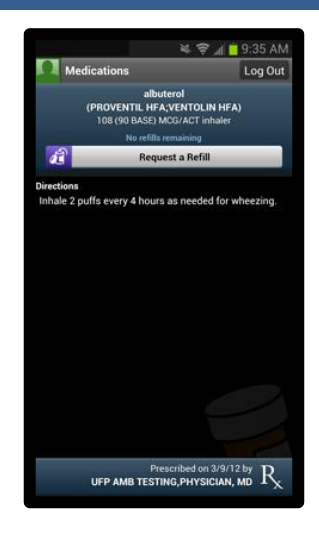

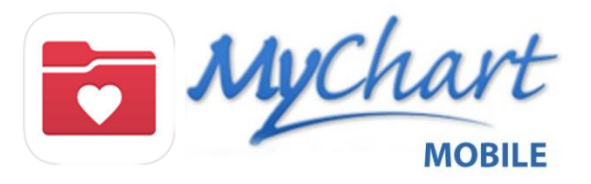

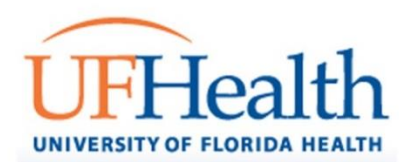

Once you click Request a Renewal button, you will see a check mark located next to the Rx you would like to renew. If needed, you can enter comments for each medication selected to renew. Click Next either at the top or bottom of your screen.

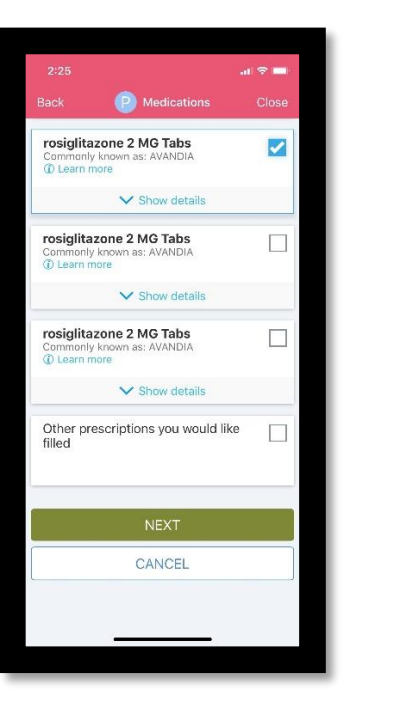

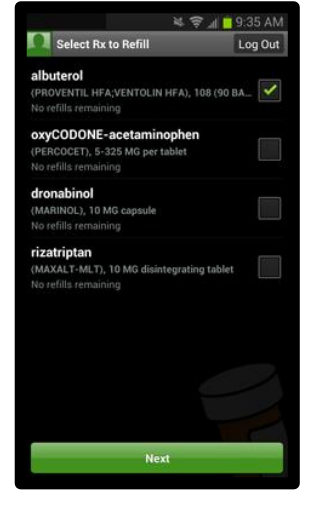

On the refill details screen, select the preferred pharmacy. If your preferred pharmacy is not available as an option under Pharmacy, select other and enter the pharmacy name.

If you need to update your preferred pharmacy, click the **Go to Manage My Pharmacies** link that displays when viewing your list of medications.

### **Preferred Pharmacy iPhone, iPad, and itouch Android**

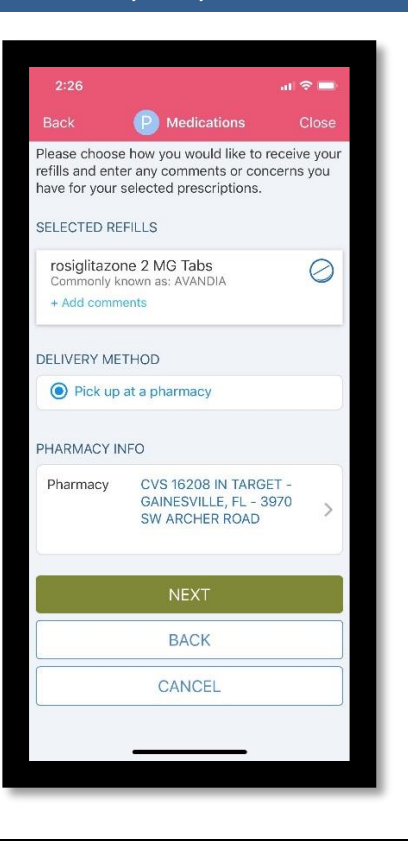

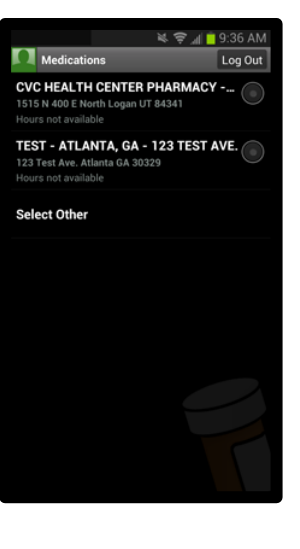

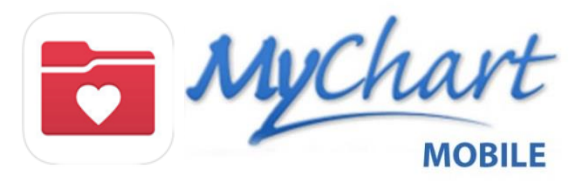

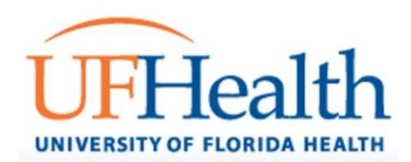

# **To Do iPhone, iPad, and itouch Android**

To Do displays preventive care procedures that are recommended or due. If you have a flu vaccination that is due or overdue you have the opportunity to mark as complete in MyChart Mobile. Click on the green check mark near the immunization. You can then enter the date you received the vaccination at an outside facility and click Accept.

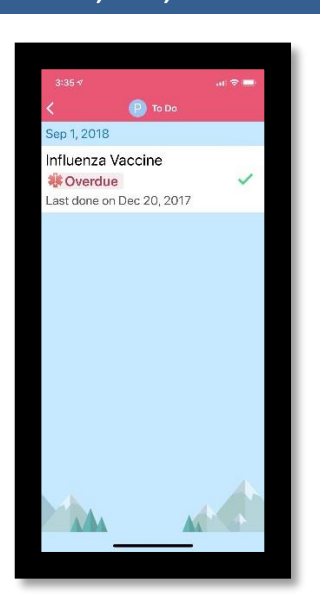

# **Health Summary - Allergies iPhone, iPad, and itouch Android**

To review your health summary, which consists of documented allergies, immunizations and health issues, click on the health summary action icon located on the homepage.

Once you click this icon, it will display your documented Allergies. This is view only. You cannot add allergies to this screen. History does not display in MyChart mobile.

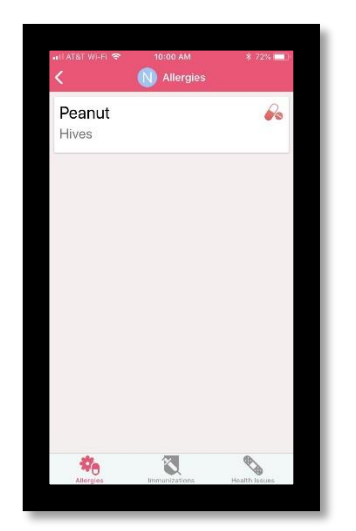

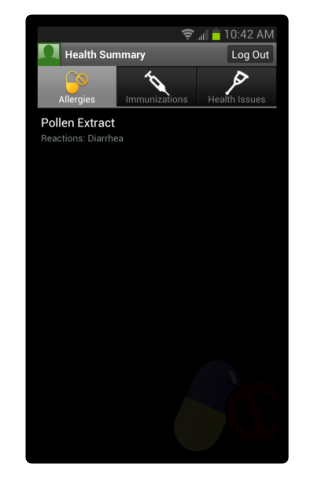

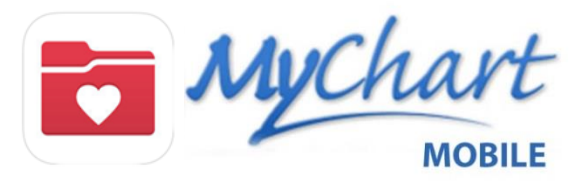

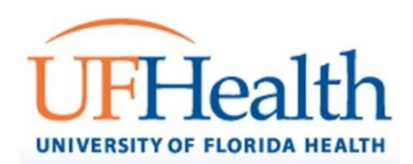

# **Health Summary - Immunizations iPhone, iPad, and itouch Android**

To view your historical record of immunizations, click on the immunizations tab. If something is incorrect or missing, please contact your health provider.

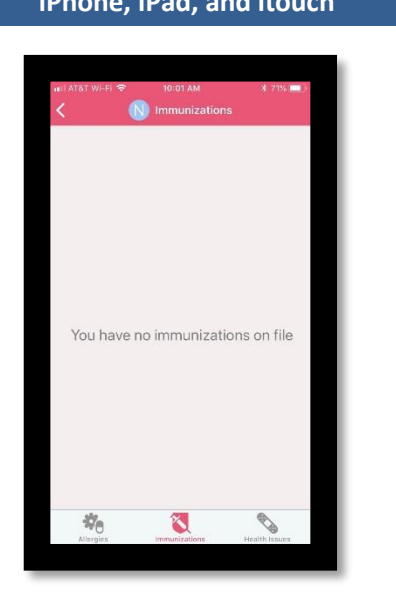

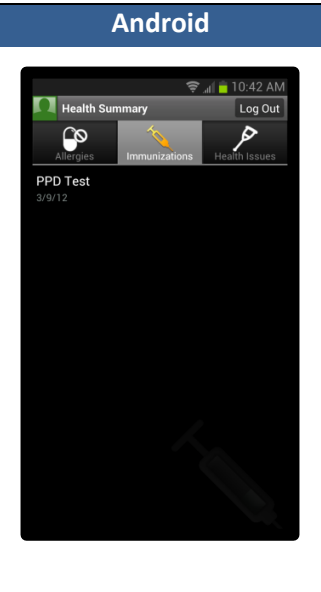

Lastly, to view any health issues on file, click on the health issues tab.

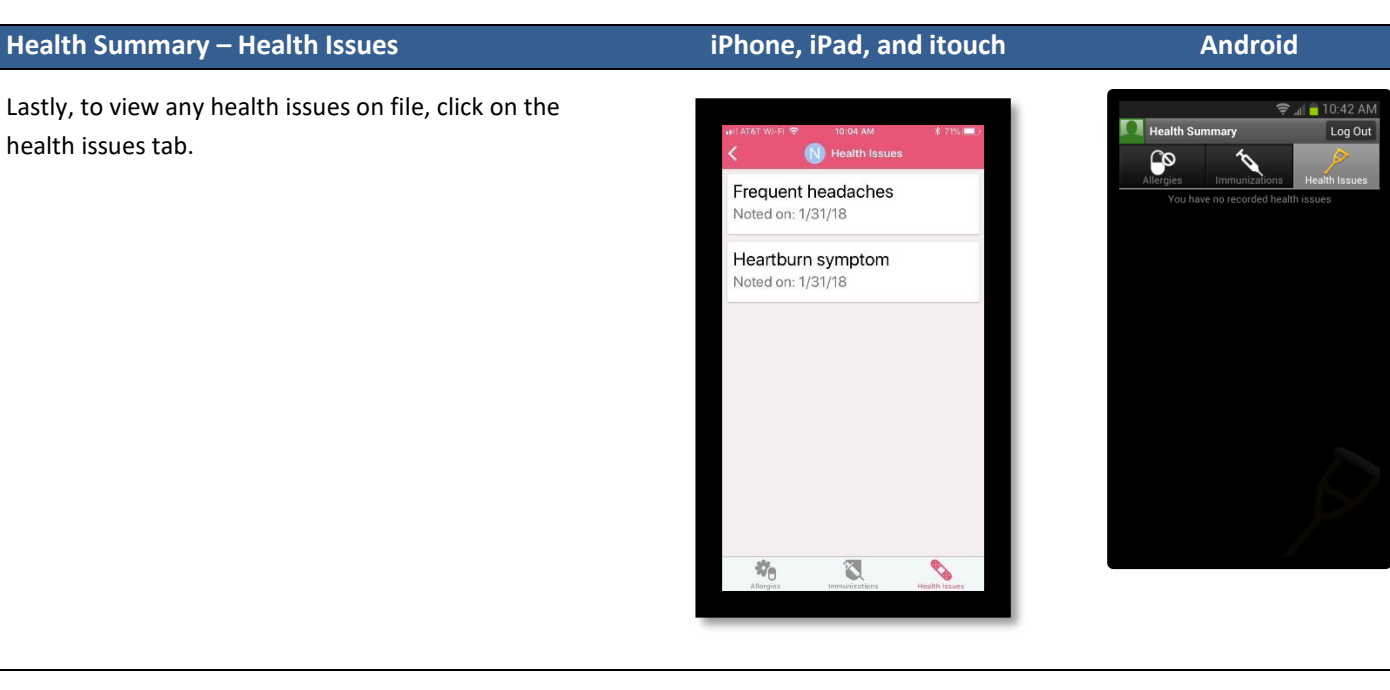

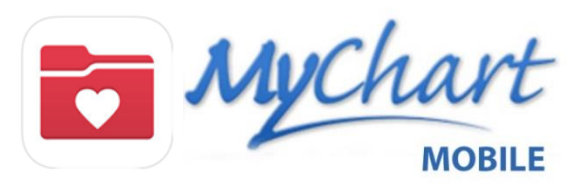

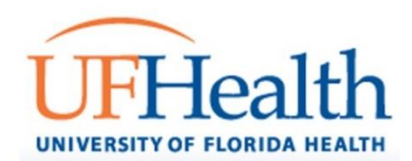

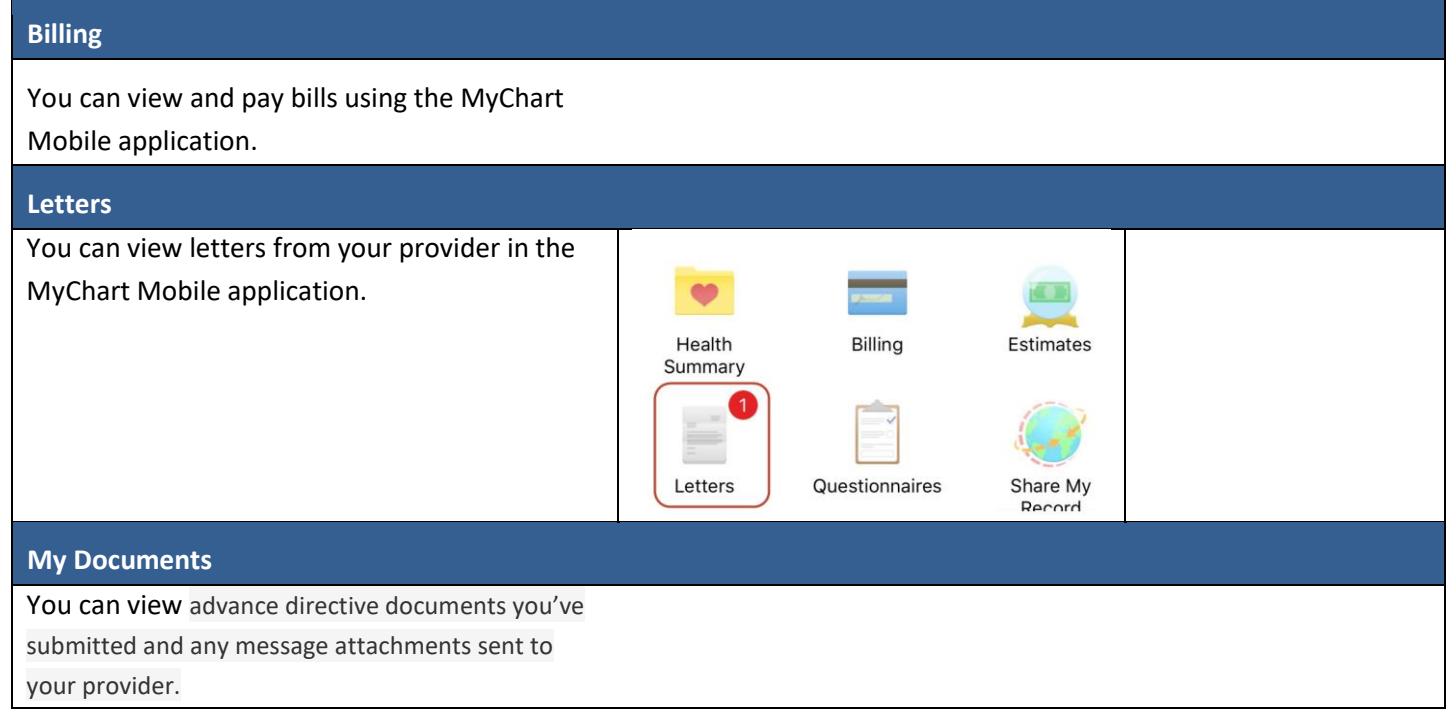

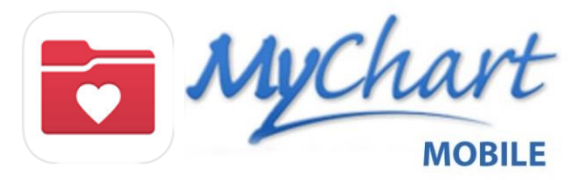

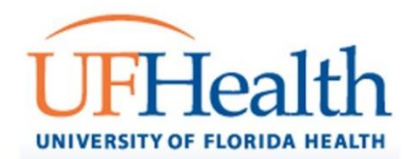

### **Share Everywhere**

Share Everywhere allows you to share your MyUFHealth information with another provider like a doctor, chiropractor, social worker, etc. You can give your non UFHealth provider a one-time share code that is valid for five minutes. They will visit shareeverywhere.com to view your health information.

To request an activation code, click the Request a Share Code button. Then enter the provider's name in the Who's Accessing Your Record box.

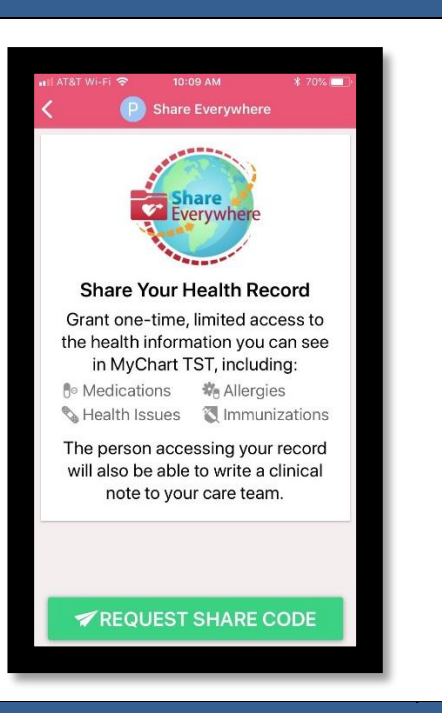

### **Apple Watch (iOS devices only)**

For iOS you can set up your Apple Watch to work with MyChart Mobile. Not all MyChart Mobile functionality is availble on the Apple Watch.

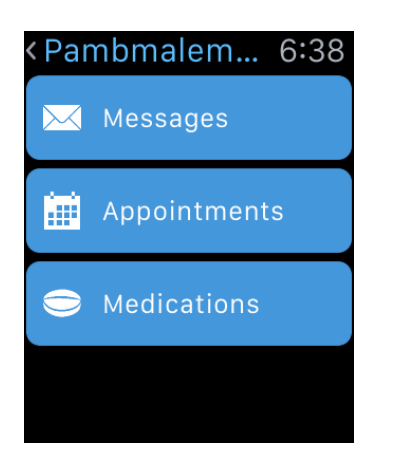

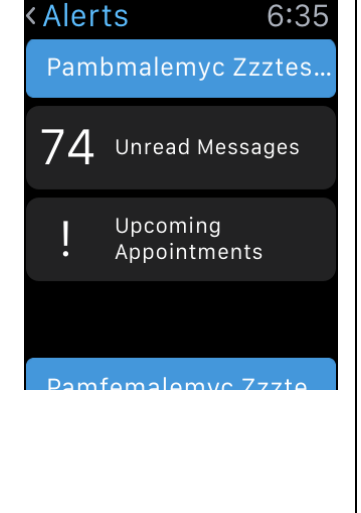

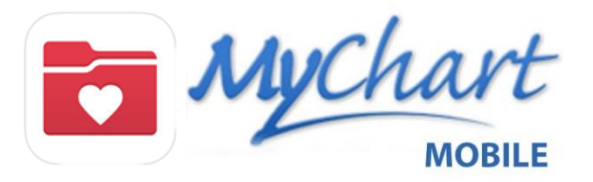

 $\Gamma$ 

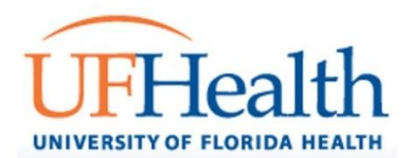

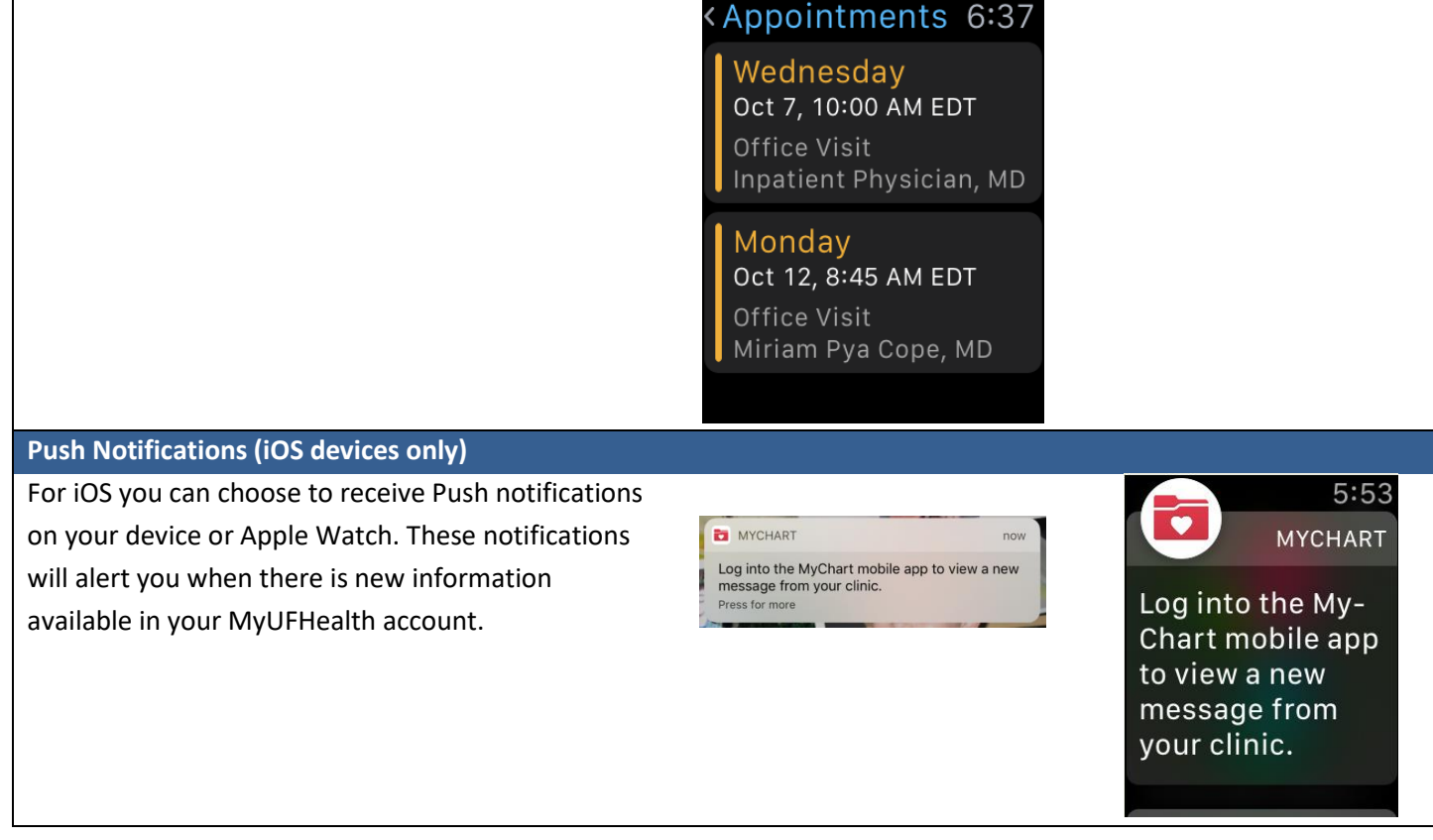

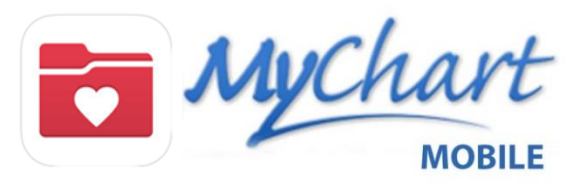

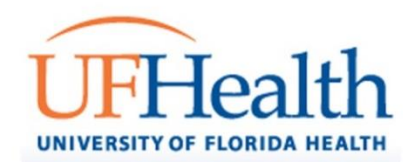

# **Apple Health Kit (iOS phones only)**

For iOS iphones, if your provider requests that you track specific health elements like blood pressure readings, you can enter your data manually or allow MyUFHealth to pull your data from Apple Health Kit. If you already have devices that are uploading your tracked data to Apple Health Kit, then this same data can go over to MyUFHealth. This will save you time instead of manually entering information.

From your MyChart Mobile app, click **Track My Health**. Any tracking assigned by your provider will display.

Click **Connect to Health** at the bottom of the screen.

On the next screen click **Connect to "Health".**

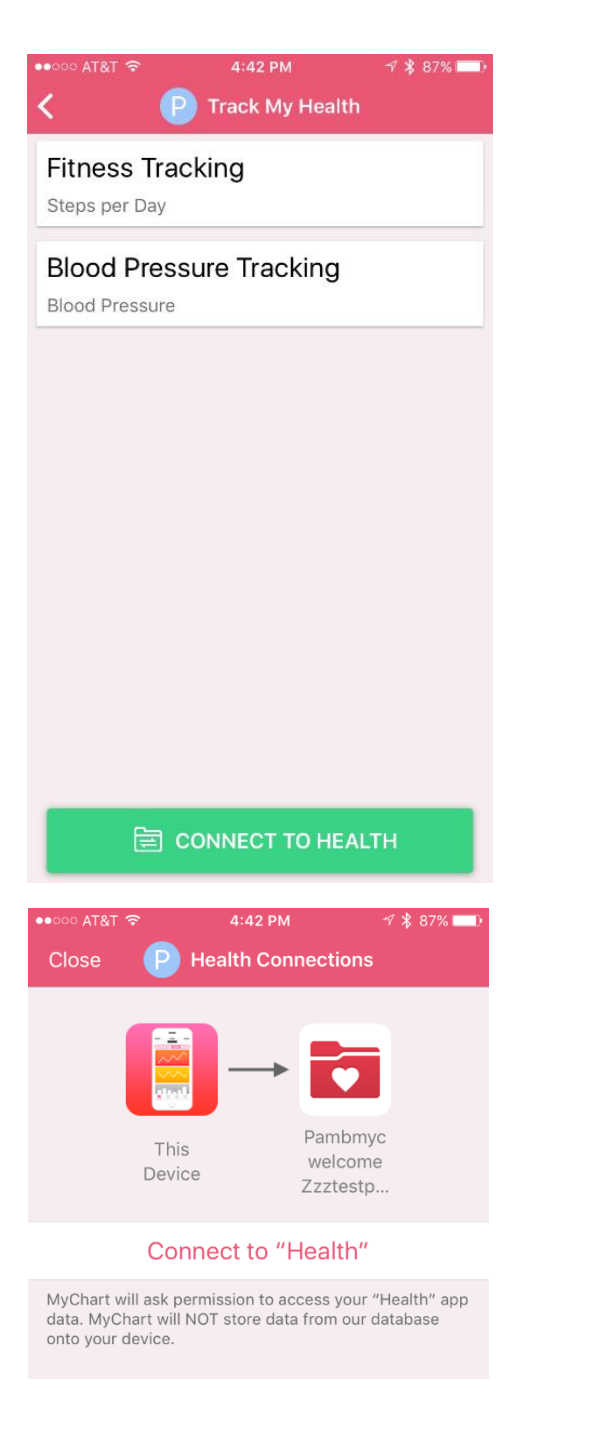

*(Continued on next page)*

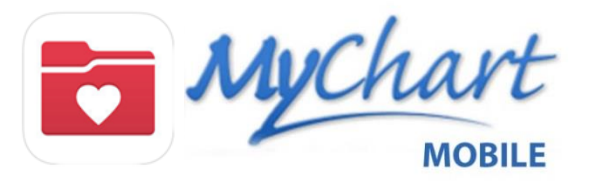

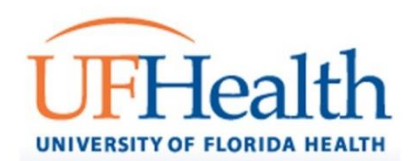

On the Health Access screen You will need to select which data you agree to send to MyChart and then click Allow. The categories that display may differ depending on the data requested by your provider

At any time you can turn off this connection, by clicking **Manage Connections** and then **Stop Receiving Data**.

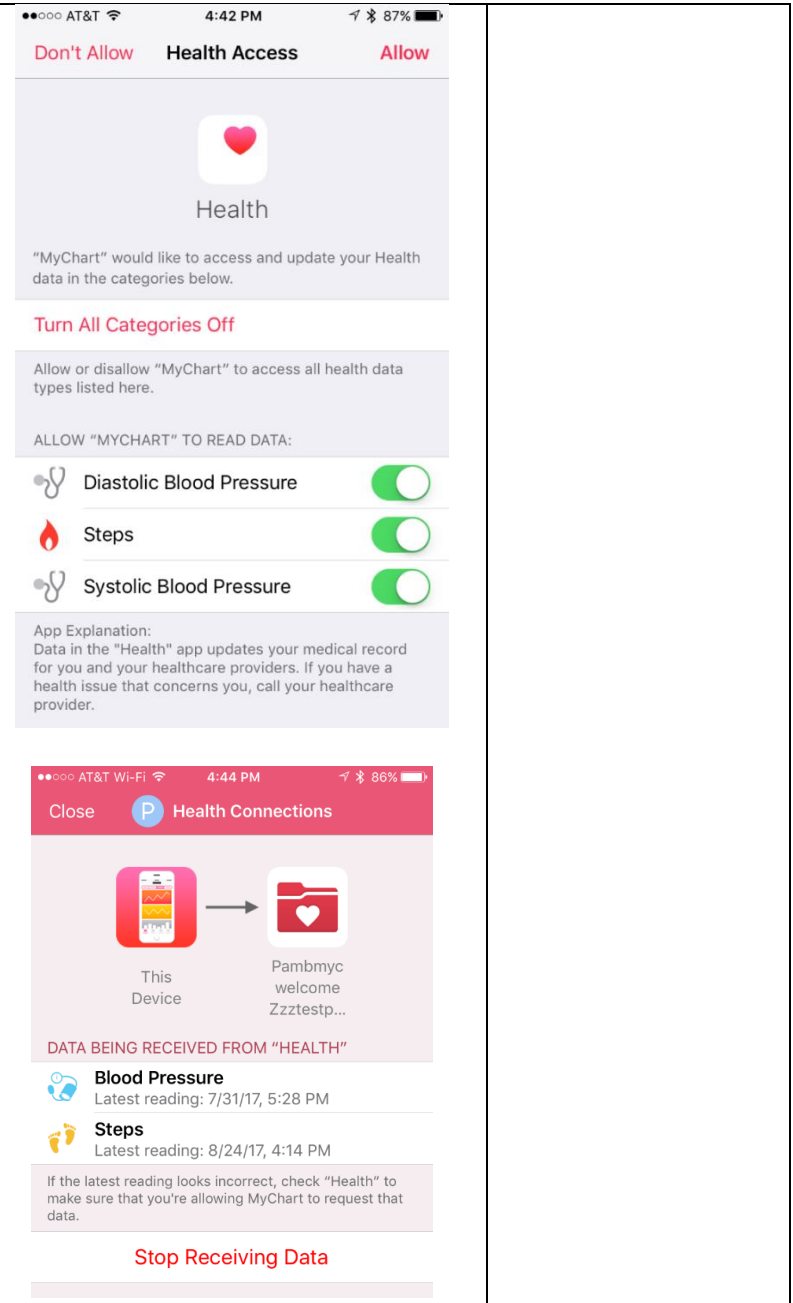